# **How do I cancel a clearance?**

22/04/2025 3:34 pm AEST

## **Overview**

GameDay Passport administrators that have recently requested a clearance from club-level can cancel a clearance request through the online clearance list in their database. This is typically done prior to the member confirming the clearance via registration, however depending on the way your sport's clearance feature has been configured, you may also have the ability to cancel the clearance after it has been confirmed.

# **Step-by-Step**

#### **Step 1: Open the Clearance List**

From your Passport database, open the **Members** menu, then select **MANAGE CLEARANCES & PERMITS**

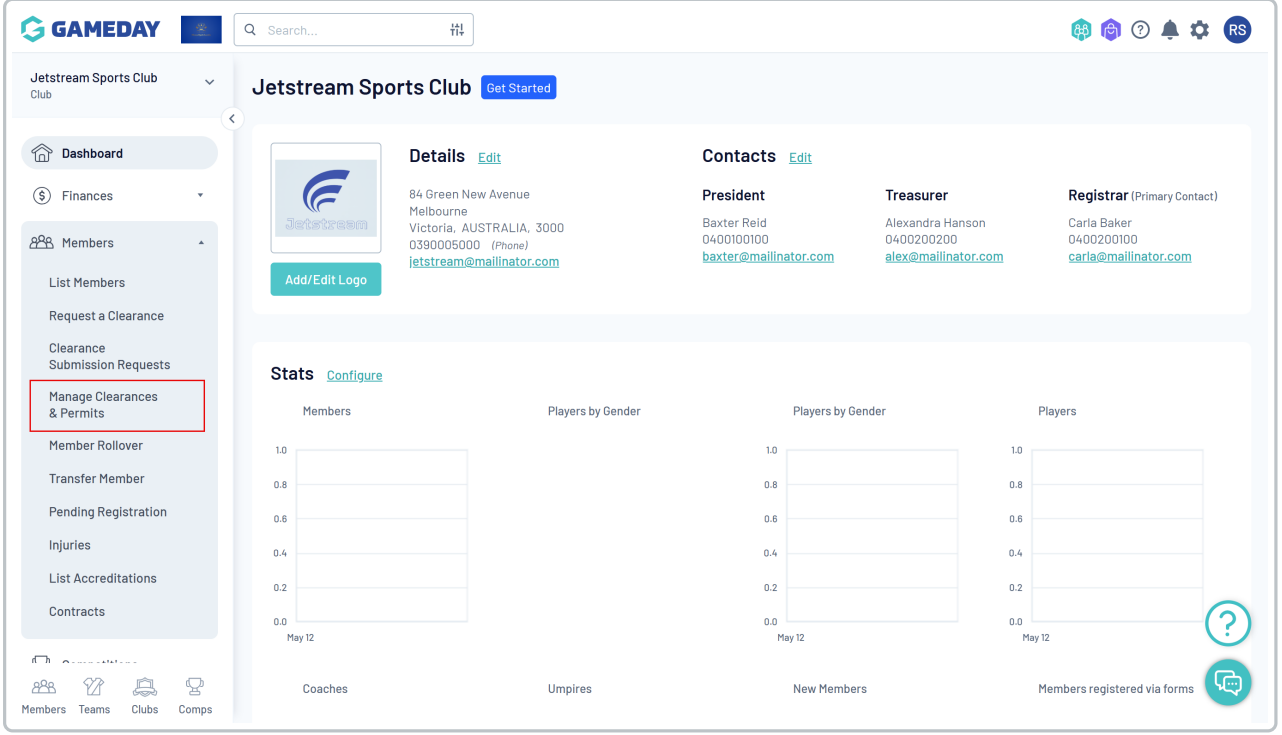

#### **Step 2: View the relevant clearance**

Find the clearance you want to cancel, then click the **VIEW** icon on the left-hand side

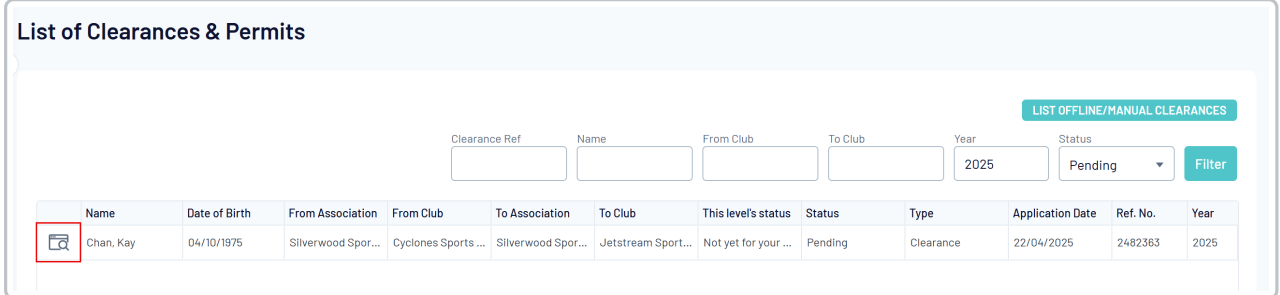

## **Step 3: Cancel the clearance**

### Click the **CANCEL CLEARANCE** button in the top-right corner

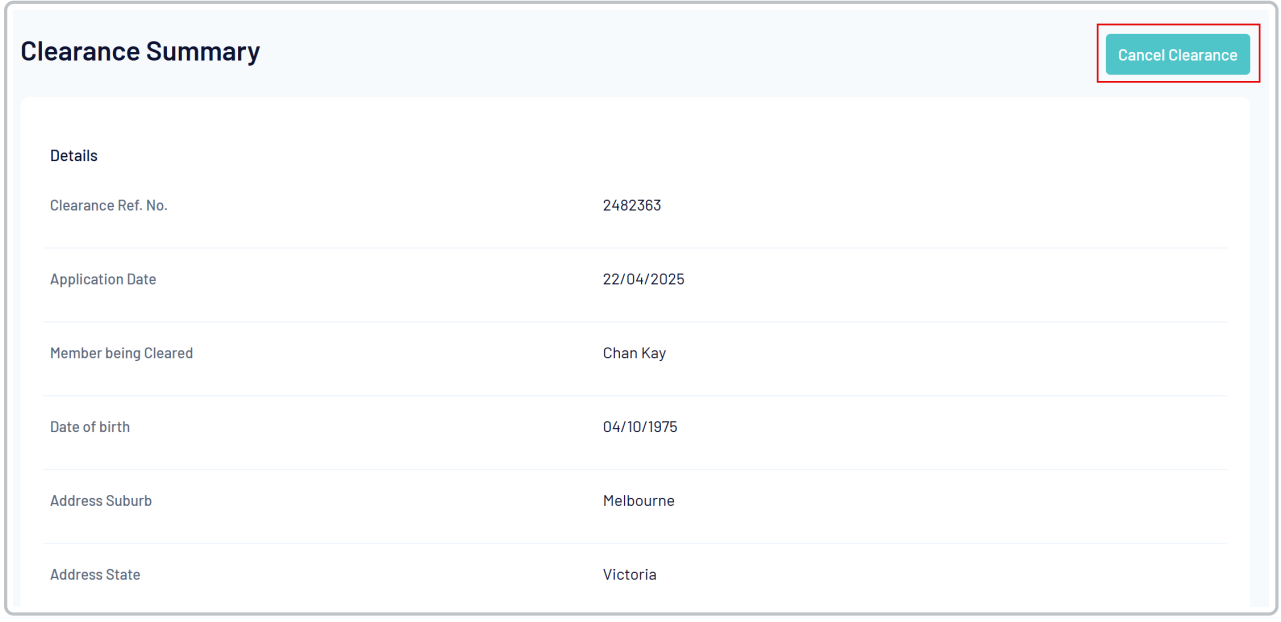

**Watch**

Your browser does not support HTML5 video.